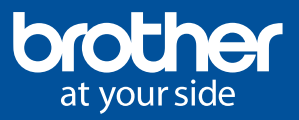

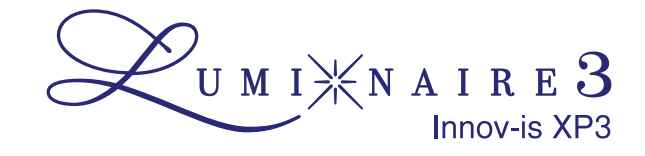

## EXPLORING XP3 - LONG STITCH DESIGNS

## THE SECRET HACK TO COMBINING LONG STITCH DESIGNS.

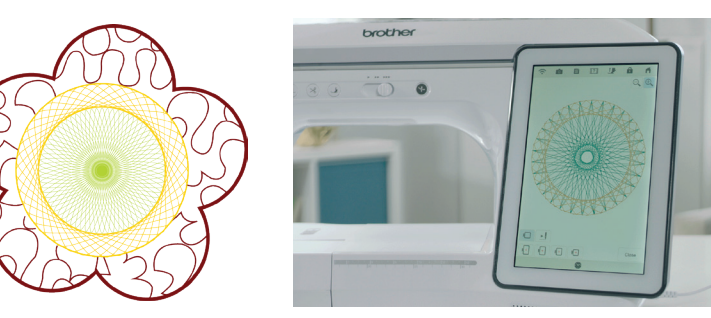

When a Long Stitch embroidery design is selected, most of the editing tools will be greyed out and inaccessible, including combining designs. Using the Stamp feature you can combine a Long Stitch design with Shapes, embroidered Decorative Stitches and even Fill Stitches.

How to make a Stamp outline of a Long Stitch design.

- 1. Select your Long Stitch design. Colour Shuffle to change the colours (optional).
- 2. Choose the Stamp icon. Keep the inside selection option off.
- 3. Set the distance from design to 2mm to give you some wriggle room.
- 4. Press Memory. Press OK to save.
- 5. Press Home. Open My Design Centre.
- 6. Open the Shapes folder. Select the flower icon. Your saved outline appears first. Select your outline.
- 7. Move your outline to finished position in hoop.
- 8. Apply stitch properties eg outline or no outline. (This cannot be done later)

Now add Shapes or a Fill around your outline. Steps 9-12 refer to adding a Fill. If adding embroidered stitches, do this when you return to embroidery mode

- 9. **Open** Region fill. Choose a fill pattern. Choose a stitch colour. Touch OK.
- 10. Select Region fill. Touch the screen to fill around the outline.
- 11. Touch Next to access editing details about your Region fill. Press set.
- 12. Stitch out the Region fill. Exit to Home.

Next bring in your Long Stitch

- 13. Select your Long Stitch design and set.
- 14. **Scan** the background with your embroidered region fill.
- 15. Move the Long Stitch design to the space created. Use the projector to get it spot on.
- 16. Stitch out the design.

## 4 TIPS FOR WORKING WITH LUMINAIRE XP3 LONG STITCH DESIGNS

1 Don't skip the thread prep. Start with ample Upper & Bobbin thread.

> It takes time to go slow. The machine slows to accommodate these stitches, they may be low stitch counts but will take some time.

2

3

4

See all the colours. For clearer previews in Colour Shuffle, select a thumbnail to make it full-screen. Now you can easily see the colours in the design. Use the arrows to see more options. Press the heart to mark your favourites.

Work your settings for better projecting. Go to Page 5 of the machine settings menu to turn off the workspace lights.